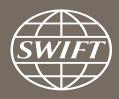

# A guide to visuals in Banking Analytics

Trade Finance dashboard – my counterparty countries

Business Intelligence solutions, Watch team

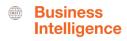

# My Counterparty Countries

#### Utilize this dashboard to:

- Monitor your traffic to and from a country
- ✓ Identify top countries and corridors on SWIFT
- Benchmark your traffic and trends with Market totals
- ✓ Understand your activity share in country corridors

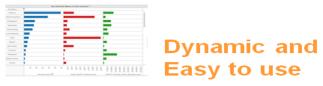

Business State of the art Focus visuals

**Filtering and Calculations** 

**Immediate** Insights

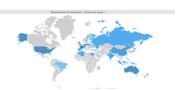

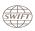

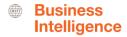

# Trade Finance Dashboard – My Counterparty Countries

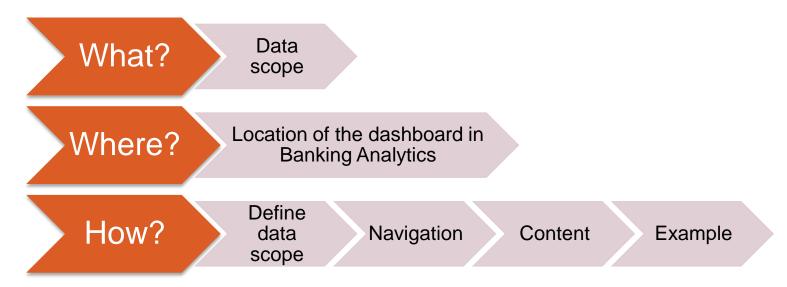

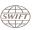

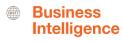

# What?

## Trade Finance Dashboard— My Counterparty Countries

### Data scope:

- MT400 & MT700
- Live and delivered messages
- Sent and received

### What do I get from this dashboard?

- In terms of # of transactions and amount
- My transactions to/from counterparty countries
- Total SWIFT to/from counterparty countries
- SWIFT Activity Share

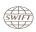

# Where?

# Locating the dashboard

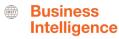

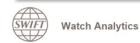

Shared folder

Documentation

About us

Contact Us

#### Data playground (Wizards)

Customize and query data according to your requirements

#### Traffic Analytics

- > FIN Traffic
- > FileAct Traffic
- > InterAct Traffic

#### Banking Analytics

- > FIN Value
- > FIN FX Value

#### Banking Analytics Premium

- > Payments > Trade Finance
- > Treasury > Rankings

Focus on MT103s and MT202s allowing you to analyse and benchmark your payment traffic.

**Payments** 

#### Data visualisation Pre-defined visual dashboards

#### Trade Finance

Focus on MT700s and MT400s allowing you to analyse and benchmark your trade finance traffic.

#### Rankings

This dashboard looks at your rankings on SWIFT, per market, and per message type.

Launch

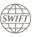

**Watch Analytics** 

Shared folder

Documentation

About us

Contact Us

Quick links

- > Go back to folder view
- > Billing Analytics
- > Message Cost Analytics

### Overview of Trade Finance

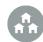

My Entities

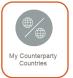

My Counterparty Groups

#### **Enriched analysis**

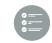

Import L/C Confirmation

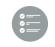

Export L/C Confirmation

#### **Executive reports**

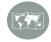

Understand your business globally

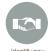

Identify new business opportunities

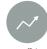

Improve efficiency and reduce cost

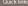

- > Watch Analytics homepage
- > Payments dashboards
- > Ranking dashboards

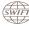

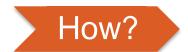

## **Defining data scope**

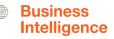

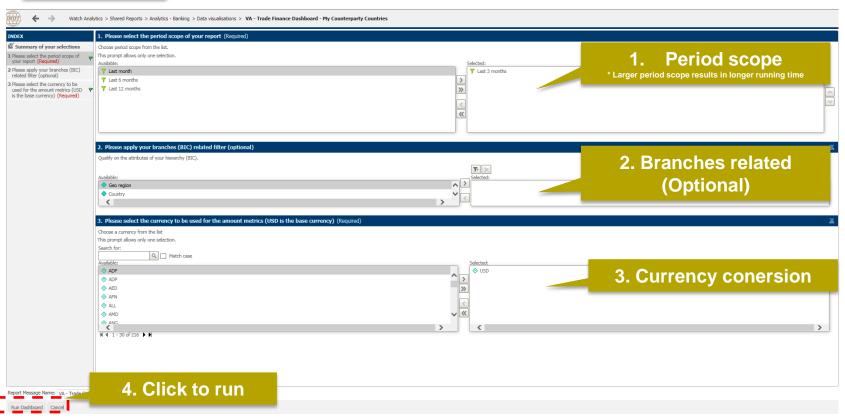

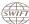

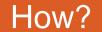

## Navigating in the dashboard

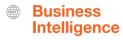

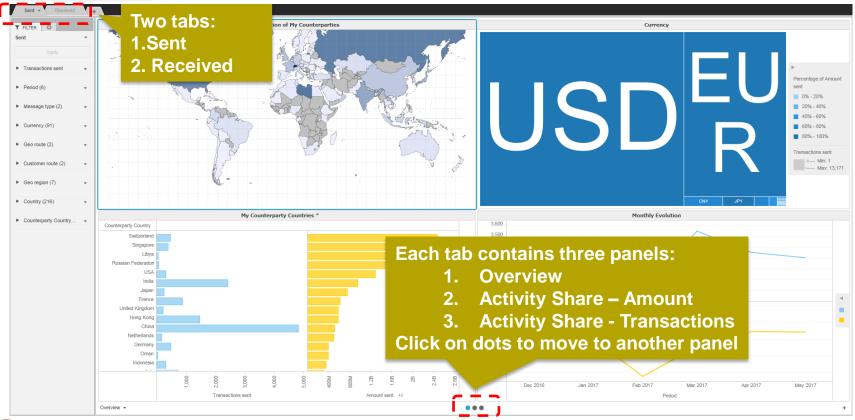

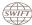

#### 1<sup>st</sup> Panel: Overview

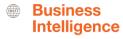

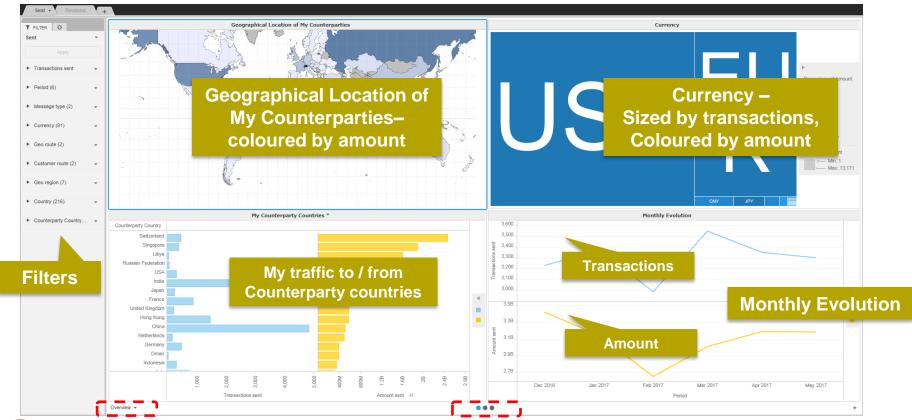

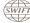

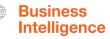

#### 1<sup>st</sup> Panel: Overview

Currencies I sent to Hong Kong.
Top 3 currencies are CNY, HKD and USD.

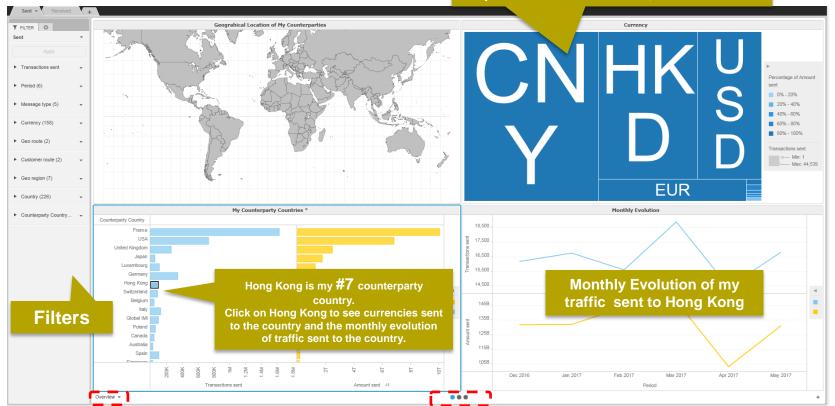

Interactive chart is indicated by (\*) in the chart title.

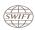

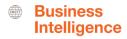

# 2<sup>nd</sup> Panel: Activity Share - Amount 3<sup>rd</sup> Panel: Activity Share - Transactions

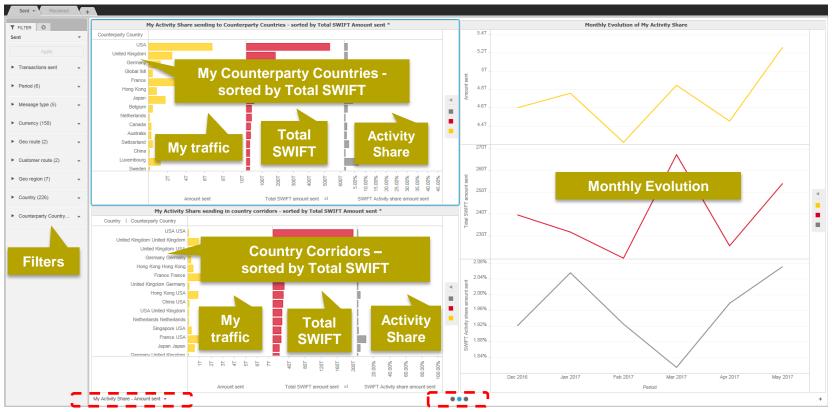

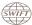

#### Business Intelligence

# 2<sup>nd</sup> Panel: Activity Share - Amount 3<sup>rd</sup> Panel: Activity Share - Transactions

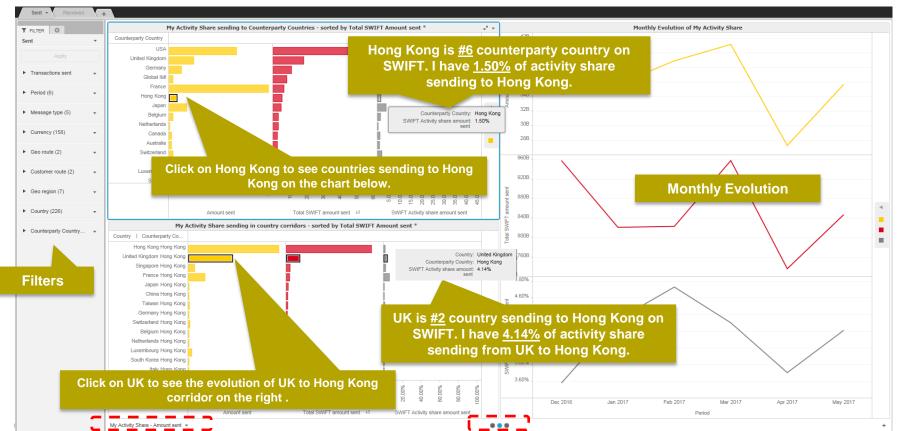

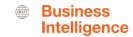

Example: What is my activity share of international CNY MT400s sent to Hong Kong?

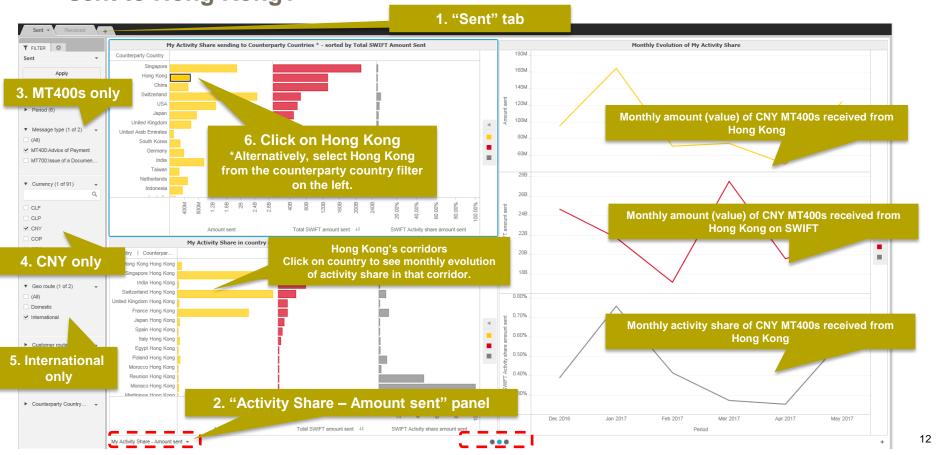

# Find out more about Watch here

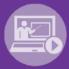

Learn more on our e-training platform: **SWIFT Smart** 

Access to this module is only available for swift.com registered users.

Dedicated e-trainings on Watch Products available

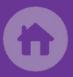

SWIFT Business Intelligence
Watch documentation

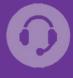

**Customer Support** 

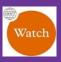

Documentation available on the Watch platform

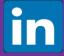

Business Intelligence Transaction Banking

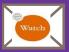

Provide us your feedback at watch@swift.com

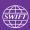

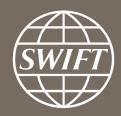

www.swift.com